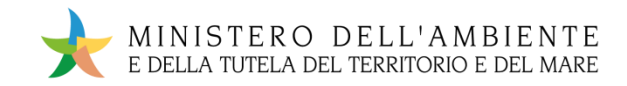

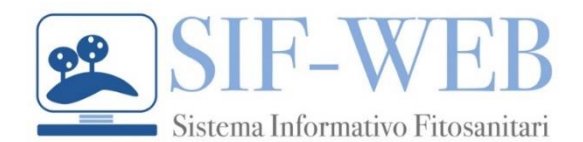

# **GUIDA UTENTE Ottobre 2020**

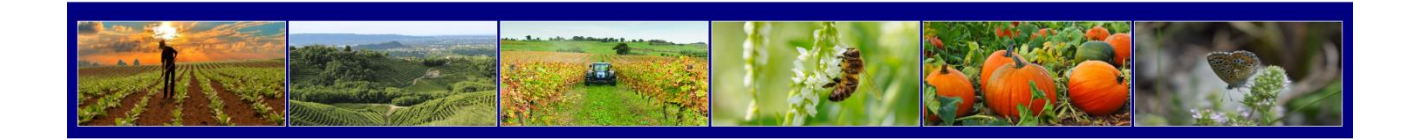

### Sommario

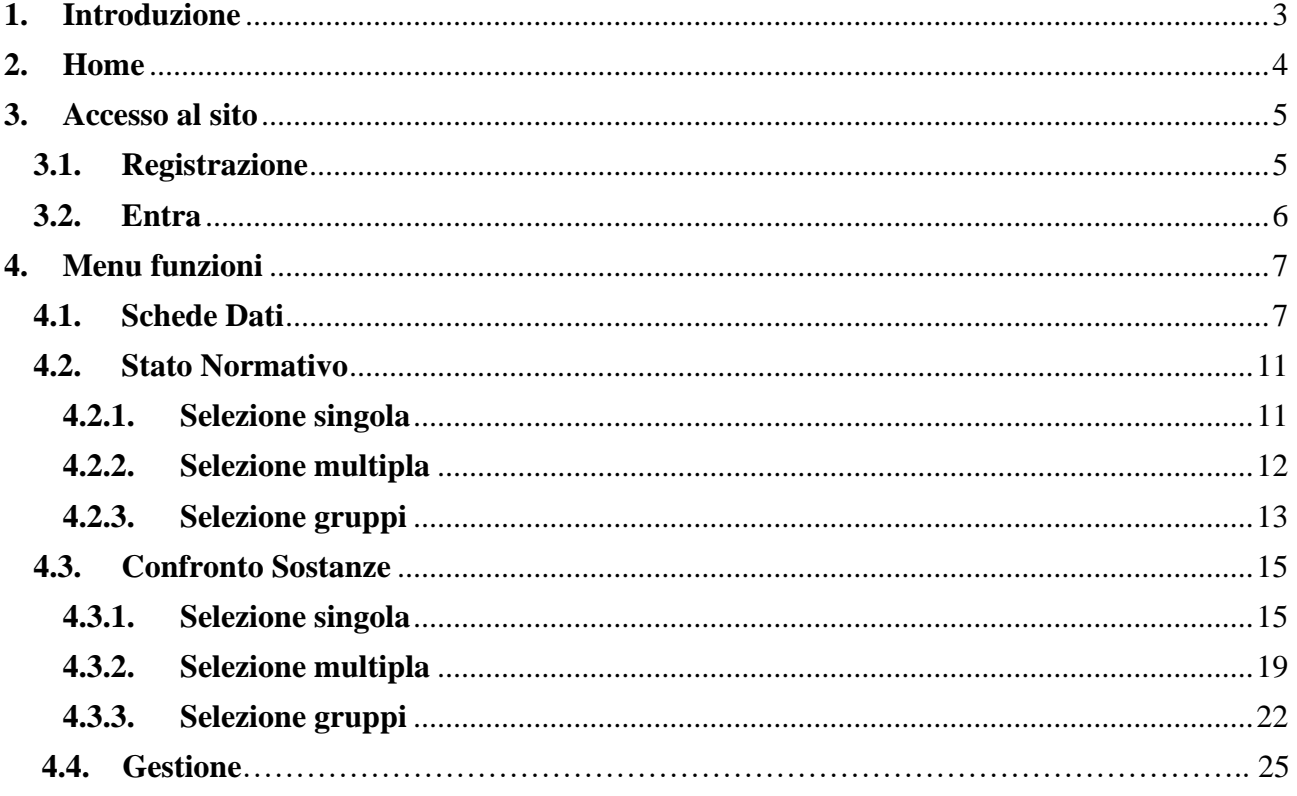

## <span id="page-2-0"></span>**1. Introduzione**

SIF-Web è un Sistema Informativo di supporto alla scelta delle sostanze fitosanitarie per la difesa delle colture agrarie e un'agricoltura sostenibile attenta al territorio, alla salute e all'ambiente**.**  Il sistema è uno strumento rivolto a regioni, provincie autonome ed enti preposti alla gestione e alla tutela del territorio e delle aree naturali protette.

Il Sistema ha l'obbiettivo di fornire informazioni sulle sostanze fitosanitarie approvate a livello europeo e autorizzate in Italia relativamente allo status giuridico, alla classificazione, alle proprietà chimicofisiche, alla persistenza ambientale, alla tossicità per gli organismi terrestri ed acquatici, alle soglie di esposizione per il consumatore e l'operatore agricolo.

Inoltre, permette di operare un confronto tra le caratteristiche intrinseche delle sostanze per categoria di dati e di pericolosità.

Le informazioni fornite dalla piattaforma potranno essere esportate in formati che ne consentano il successivo utilizzo ed elaborazione da parte degli utenti.

## <span id="page-3-0"></span>**2. Home**

In Figura 1 è riportata la pagina di accesso al sito SIF-WEB.

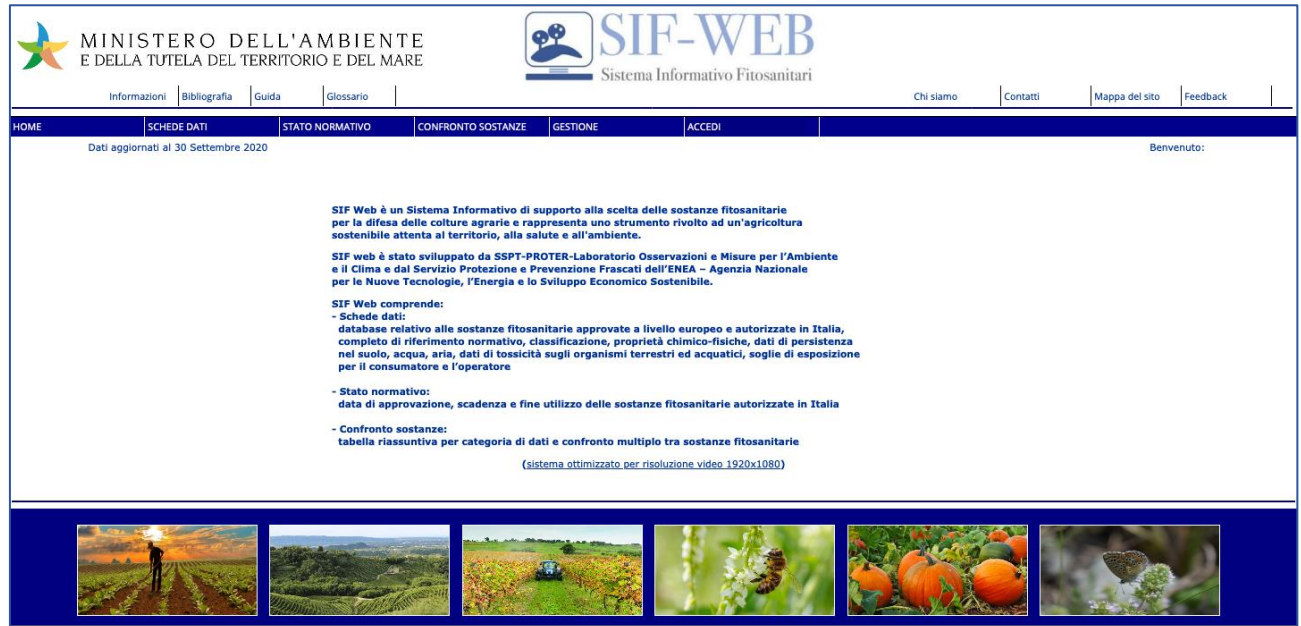

**Figura 1: Home page di SIF-WEB** 

Nella parte superiore della pagina sono presenti i collegamenti alle voci tematiche di:

- *Informazioni*
- *Bibliografia*
- *Guida*
- *Glossario*
- *Chi siamo*
- *Contatti*
- *Mappa del sito*
- *Feedback*

Cliccando sulle voci *Informazioni*, *Bibliografia*, *Guida* e *Glossario* è possibile effettuare il download del corrispondente documento in formato pdf.

Cliccando su *Feedback* si apre uno spazio nel quale l'utente può inserire messaggi per l'amministratore del sistema.

### <span id="page-4-0"></span>**3. Accesso al sito**

L'accesso alle SCHEDE DATI è libero mentre per la consultazione delle voci NORMATIVA e CONFRONTO SOSTANZE, l'accesso al sito per la prima volta richiede la REGISTRAZIONE al portale per il rilascio delle credenziali personali seguendo i passi descritti al punto **[3.1](#page-4-1)**, se si dispone delle credenziali di accesso è possibile autenticarsi direttamente attraverso il tasto ENTRA o alternativamente tramite Il pulsante ACCEDI , come descritto al punto **[3.2](#page-5-0)**.

### <span id="page-4-1"></span>**3.1. Registrazione**

La selezione del link di REGISTRAZIONE permette di accedere alla pagina di inserimento dati (Fig.2).

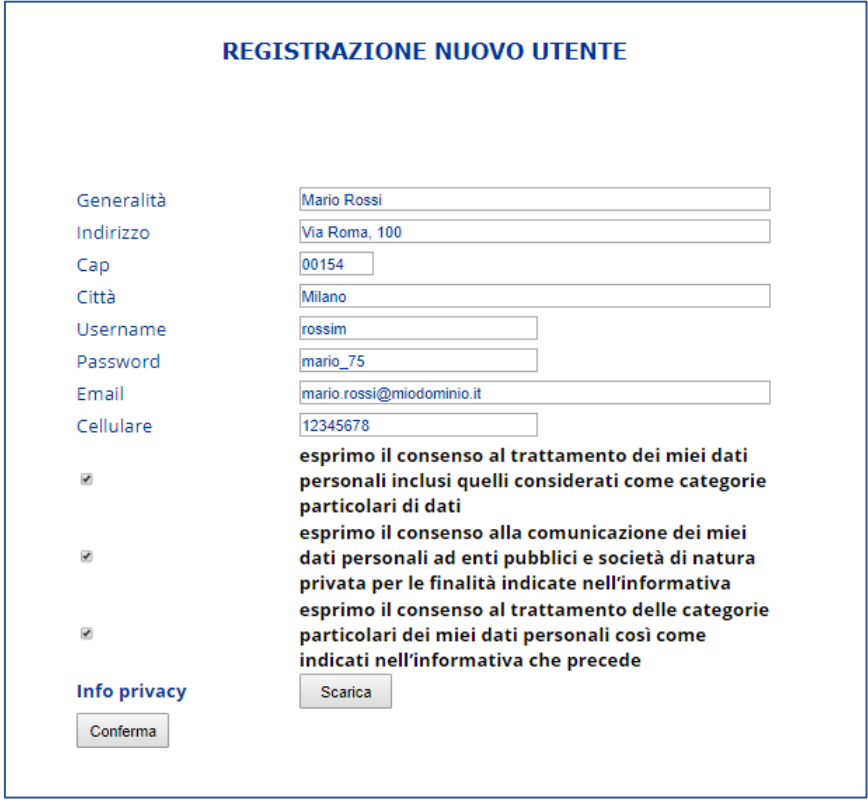

**Figura 2: Scheda per la registrazione al sito SIF-WEB**

Per ottenere le credenziali, seguire i passaggi indicati di seguito:

- Inserire tutte le informazioni richieste nei campi: Generalità, Indirizzo, Cap, Città e Cellulare come in Figura 2.
- Inserire una Username a scelta e una Password. La password inserita deve essere di almeno 8 caratteri contenenti almeno un carattere maiuscolo, uno minuscolo, un numero ed un carattere speciale.
- Indicare un indirizzo e-mail valido al quale ricevere la mail di validazione ed eventuali comunicazioni di servizio.
- Spuntare i check box per esprimere i consensi al trattamento dei dati personali.
- Utilizzare opzionalmente il pulsante Scarica per visualizzare il documento che riporta le informazioni sulla privacy.
- $\overline{\phantom{a}}$  Cliccare il pulsante Conferma per il salvataggio a sistema delle informazioni inserite.
- Procedere all'attivazione dell'account mediante il link inviato dal sistema nella mail di conferma all'indirizzo indicato.

#### SIF-WEB Guida Utente 5

#### <span id="page-5-0"></span>**3.2. Entra**

Ottenute le credenziali per l'accesso a SIF-WEB mediante la registrazione, per accedere alle funzionalità di SIF-WEB è sufficiente cliccare sul collegamento ENTRA ed Inserire nei campi opportuni nome utente e password di accesso al sito e cliccare sul pulsante Accedi. (Fig.3).

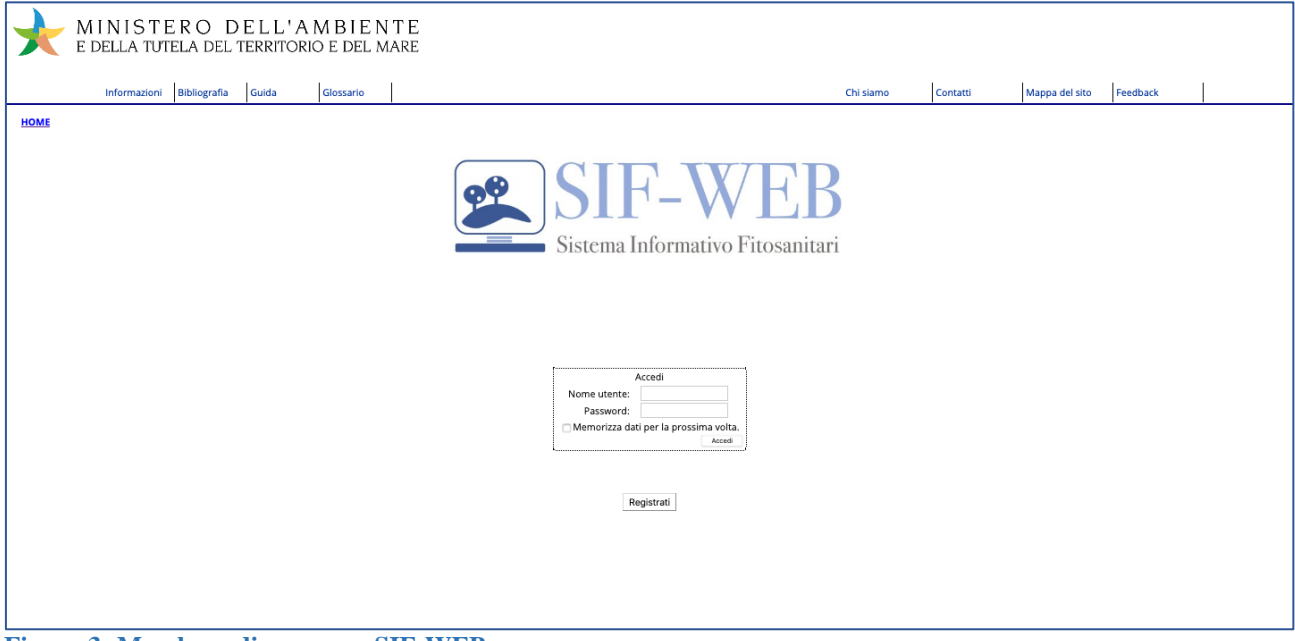

**Figura 3- Maschera di accesso a SIF-WEB**

Opzionalmente, spuntare la voce "Remember me next time" se si desidera che il sistema memorizzi le credenziali utilizzate in maniera da agevolare gli accessi successivi.

Effettuato il log in si ritorna alla home page di SIF-WEB e si può navigare attraverso le funzioni di scelta con menù a tendina presenti nella barra di selezione:

- SCHEDE DATI
- STATO NORMATIVO
- CONFRONTO SOSTANZE
- GESTIONE

Nella barra sono anche presenti i pulsanti **HOME** che permette di tornare alla home page ed **ESCI** per effettuare il log out ed uscire dal sistema informativo.

### <span id="page-6-0"></span>**4. Menu funzioni**

### <span id="page-6-1"></span>**4.1. SCHEDE DATI**

Cliccando sul pulsante **SCHEDE DATI** e sulla voce Selezione dal menu è possibile accedere alle informazioni relative a proprietà chimico-fisiche, tossicità uomo, destino ambientale, tossicità per organismi acquatici e terrestri e dati identificativi della sostanza fitosanitaria di interesse (Fig.4).

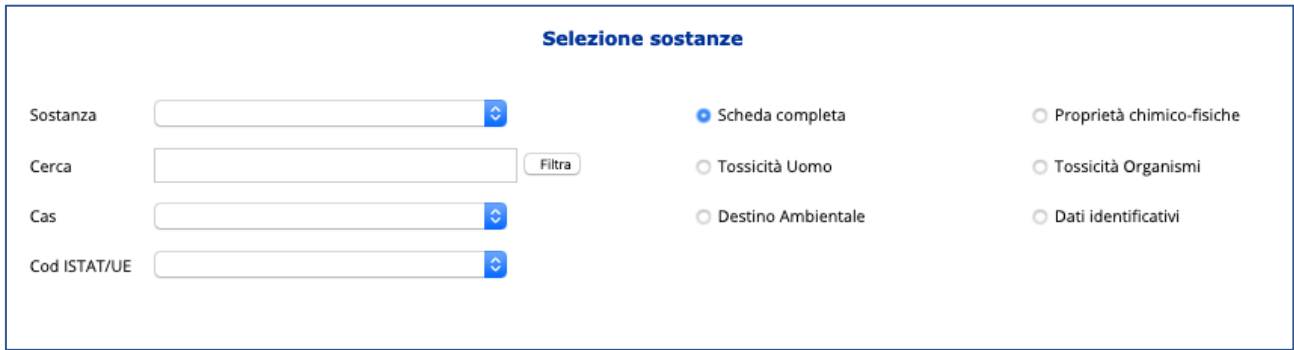

**Figura 4- Maschera di Selezione sostanze per accedere alla scheda dati relativa ad ogni sostanza del database**

La sostanza può essere scelta:

- dal menu a tendina del campo Sostanza dove tutte le sostanze presenti nel sistema informativo sono elencante in ordine alfabetico.
- Attraverso il Numero CAS, dove tutti i numeri CAS delle sostanze sono ordinati in ordine numerico crescente
- Attraverso il Codice ISTAT/UE, dove tutti i numeri ISTA/UE delle sostanze sono ordinati in ordine numerico crescente

Con il campo Cerca è possibile restringere la selezione, applicando un filtro all'elenco delle sostanze presenti nel database digitando una chiave di ricerca, composta da una stringa di caratteri a scelta, e cliccando .Filtra.. Il menu a tendina del campo Sostanza riporterà in elenco solo le sostanze il cui nome contiene la stringa digitata.

Selezionata una sostanza d'interesse, il sistema restituisce di default la scheda completa.

Se si desidera consultare, relativamente alla sostanza prescelta, solo una parte delle informazioni contenute nella scheda bisogna spuntare uno dei campi tra:

- o Dati Identificativi (Fig.5)
- o Tossicità Uomo (Fig.6)
- o Proprietà chimico-fisiche (Fig. 7)
- o Destino ambientale (Fig. 8)
- o Tossicità Organismi Acquatici e Terrestri (Fig.9)

<span id="page-6-2"></span>Il sistema in tal caso restituisce la scheda solo nella parte d'interesse (Fig. 5-9).

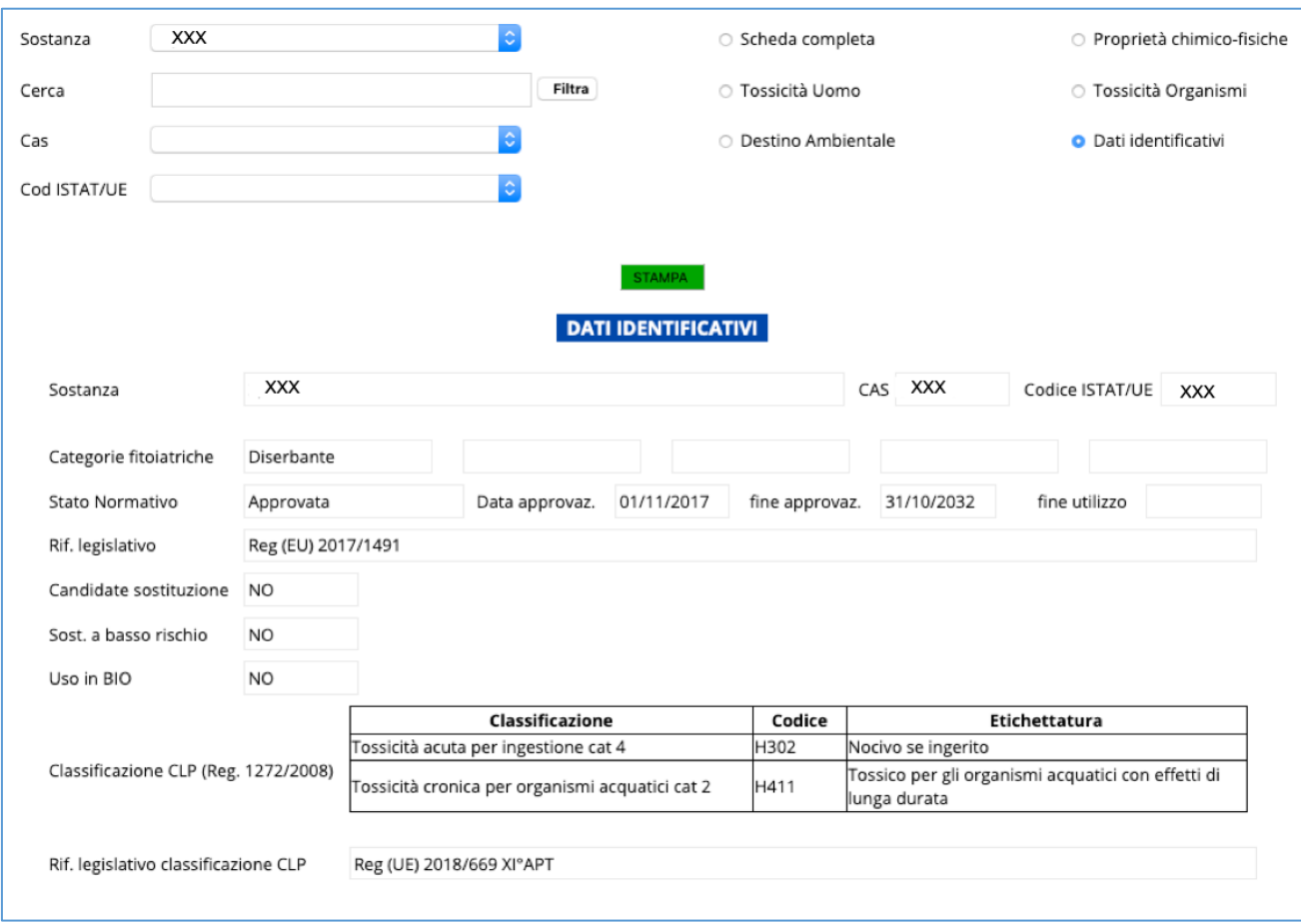

**Figura 5- Scheda relativa ai "Dati Identificativi" della sostanza fitosanitaria presente in SIF-WEB**

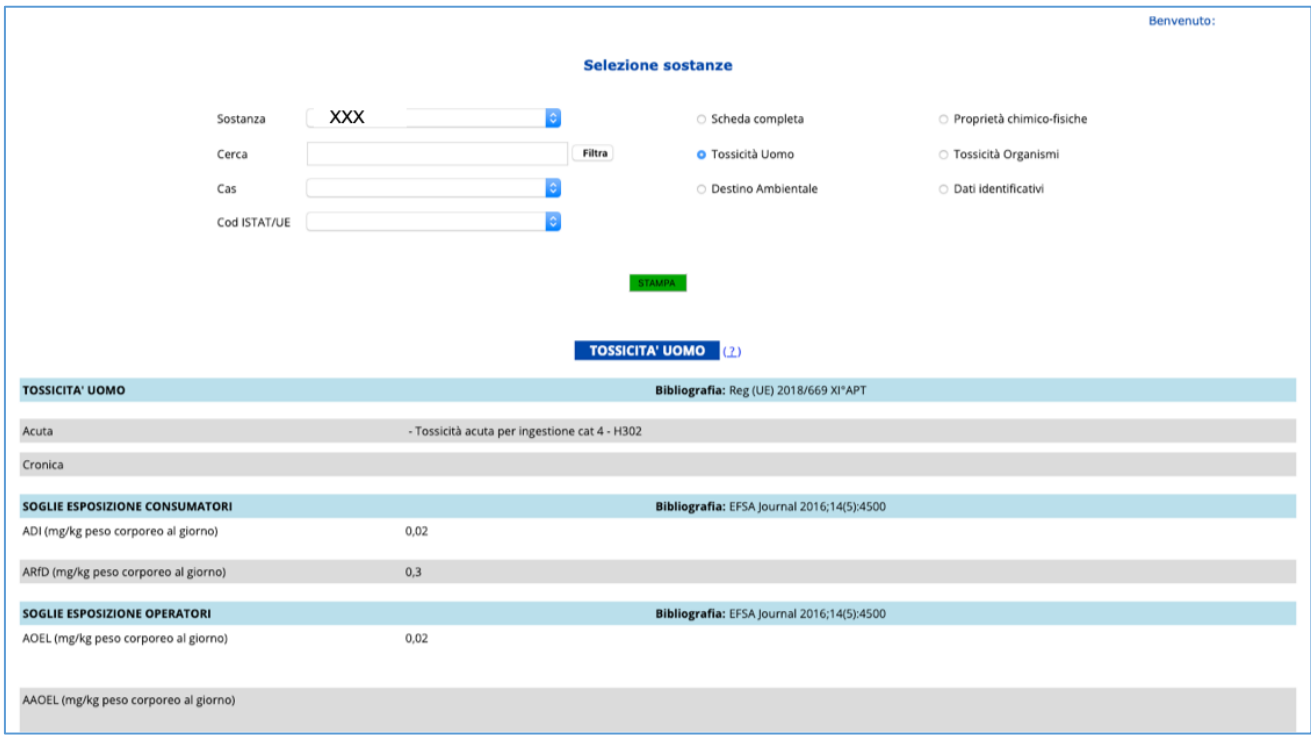

**Figura 6- Scheda relativa alla "Tossicità uomo" della sostanza fitosanitaria presente in SIF-WEB**

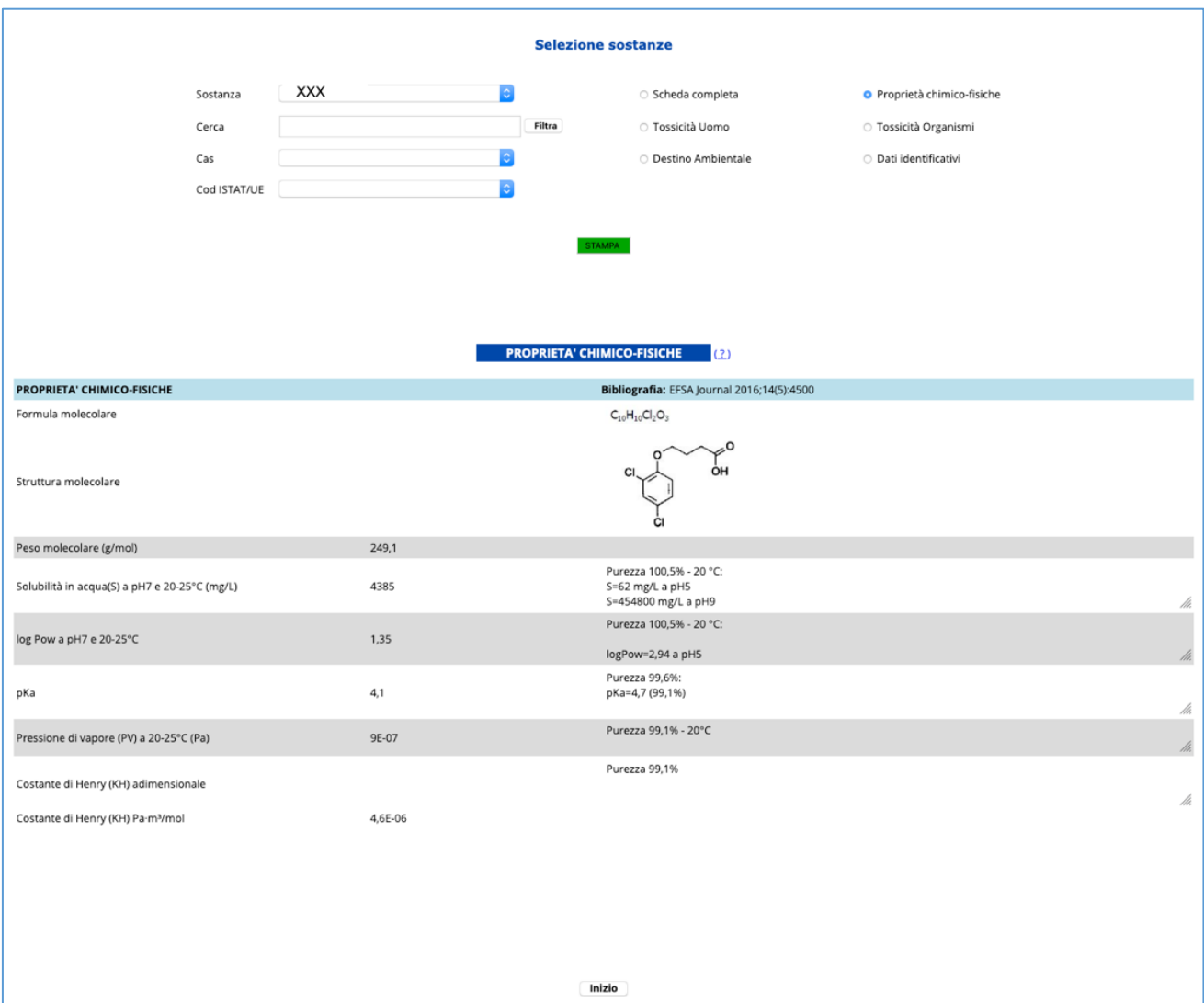

**Figura 7- Scheda relativa alle "Proprietà Chimico-Fisiche" della sostanza fitosanitaria presente in SIF-WEB**

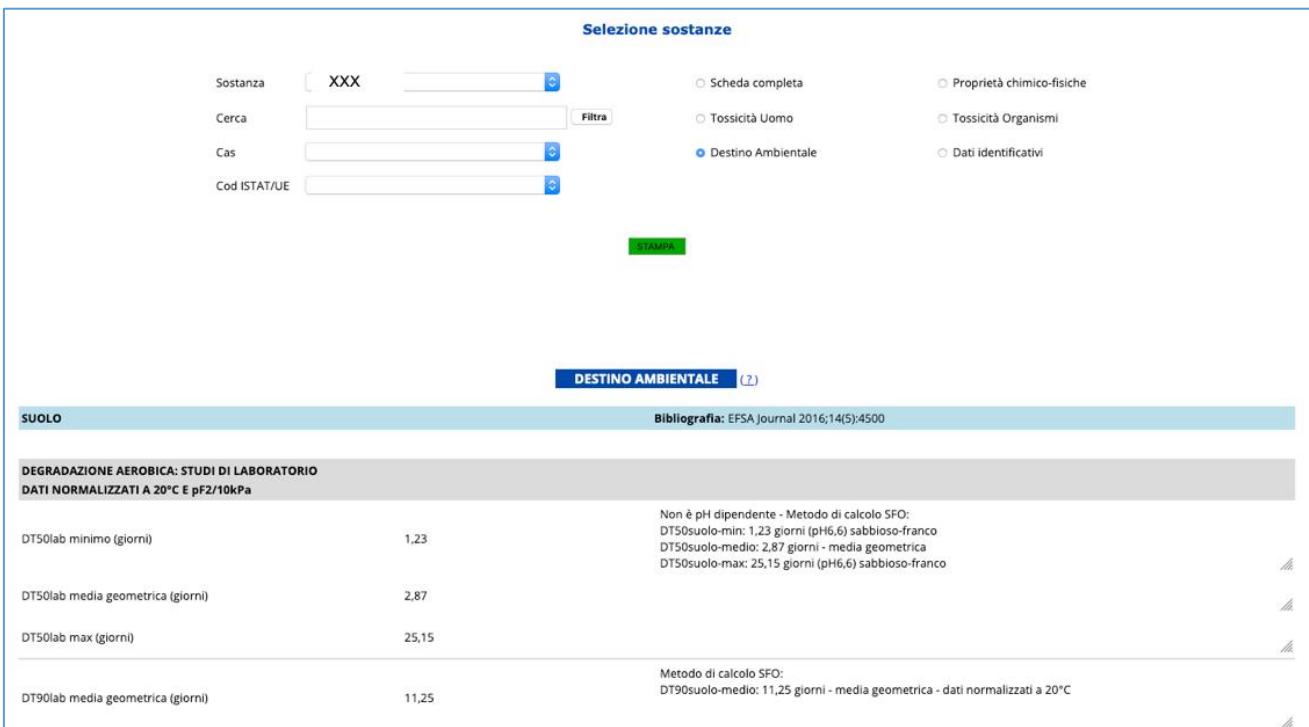

**Figura 8 - Scheda relativa al "Destino Ambientale" della sostanza fitosanitaria presente in SIF-WEB**

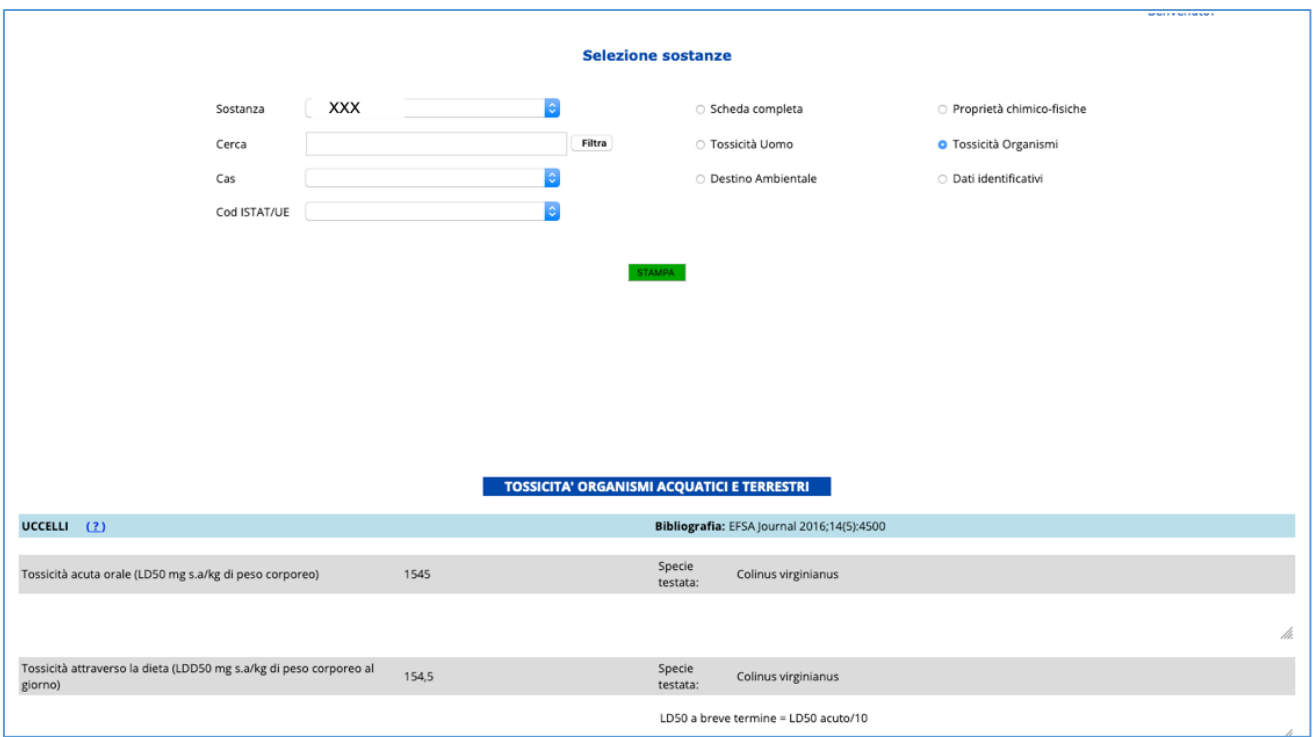

**Figura 9 - Scheda relativa alla "Tossicità per Organismi Acquatici e Terrestri" della sostanza fitosanitaria presente in SIF-WEB**

#### **STATO NORMATIVO**

Cliccando il pulsante **STATO NORMATIVO** è possibile avere informazioni sullo "Status giuridico" della sostanza e dei corrispondenti riferimenti normativi. Mediante le voci del menu a tendina corrispondente è possibile effettuare una Selezione singola, una Selezione multipla o una Selezione gruppi delle sostanze presenti nel database.

#### <span id="page-10-0"></span>**4.1.1. Selezione singola**

Questa funzionalità consente di selezionare una sostanza di interesse dal menù a tendina Sostanza (Fig.10) nel quale le sostanze presenti nel database sono ordinate in ordine alfabetico, oppure digitando nell'apposito spazio in numero CAS e cliccando il pulsante Ricerca.

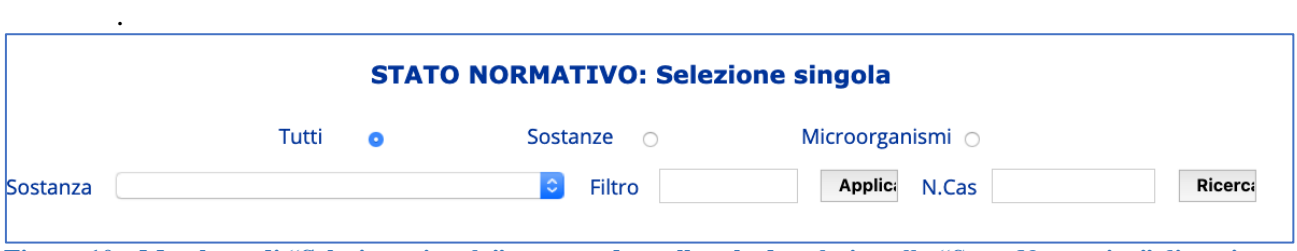

**Figura 10** – **Maschera di "Selezione singola" per accedere alla scheda relativa allo "Stato Normativo" di ogni sostanza presente nel database.**

Come per la Selezione delle sostanze nelle Schede dati (Par. 4.1) con il campo Cerca è possibile restringere la selezione digitando una chiave di ricerca, composta da una stringa di caratteri a scelta, e cliccando Applica.

Il menu a tendina del campo Sostanza riporterà in elenco solo le sostanze il cui nome contiene la stringa digitata.

La Selezione singola considera tutte le sostanze presenti nel database. È possibile limitare la ricerca alle sole "Sostanze" o ai soli "Microorganismi" presenti nel database spuntando gli appositi campi.

Effettuata la scelta, il sistema restituisce una tabella contenete le informazioni relative a: stato di approvazione a livello comunitario, data di approvazione, scadenza dell'approvazione, data di fine utilizzo, note relative all'impiego della sostanza e ad eventuali restrizioni riportate nel riferimento legislativo di autorizzazione. Inoltre, è riportato se la s.a. ricercata è una Candidata alla sostituzione o una sostanza a Basso rischio e se il suo utilizzo è consentito in Agricoltura Biologica (Fig.11).

|          |              |                    |                              |            | <b>STATO NORMATIVO: Selezione singola</b>                             |           |              |            |
|----------|--------------|--------------------|------------------------------|------------|-----------------------------------------------------------------------|-----------|--------------|------------|
|          |              | Tutti<br>$\bullet$ |                              | Sostanze O | Microorganismi O                                                      |           |              |            |
| Sostanza | <b>XXX</b>   |                    | юı                           | Filtro     | Applic<br>N.Cas                                                       | Ricerc    |              |            |
|          |              |                    |                              |            |                                                                       |           |              |            |
|          |              |                    |                              |            |                                                                       |           |              |            |
|          |              |                    |                              |            | Cliccare sulla cella colorata per visualizzare il dato di riferimento |           |              |            |
|          | <b>Stato</b> | Data               | Fine approvaz. Fine utilizzo |            | <b>Note</b>                                                           | Candidata | <b>Basso</b> | Uso in     |
|          |              |                    |                              |            |                                                                       |           |              |            |
| Sostanza |              | approvaz.          |                              |            |                                                                       | sostituz. | rischio      | <b>Bio</b> |

**Figura 11** – **Scheda relativa allo "Stato Normativo" della sostanza scelta**

Cliccando sul nome della sostanza attiva si apre la scheda della sostanza come al Paragrafo 4.1.

#### <span id="page-11-0"></span>**4.1.2. Selezione multipla**

La Selezione multipla consente di effettuare contemporaneamente la selezione di più sostanze mediante un menu a tendina con check box (Fig.12).

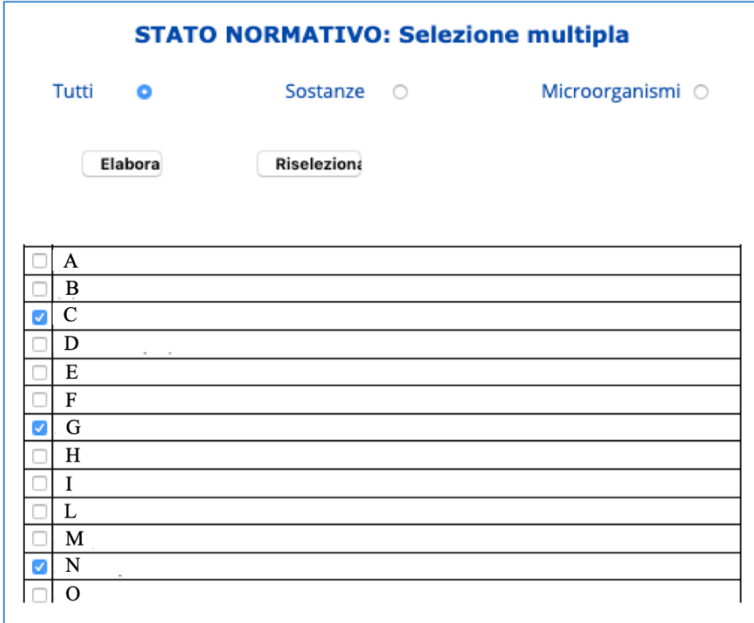

**Figura 12** – **Maschera di "Selezione multipla" per accedere alla scheda relativa allo "Stato Normativo" delle sostanze presenti nel database.**

Dopo aver spuntato dall'elenco le sostanze da ricercare premere il tasto Elabora posto in alto. Il sistema restituisce una tabella recante le informazioni sullo "Stato Normativo" per tutte le sostanze selezionate (Fig. 13).

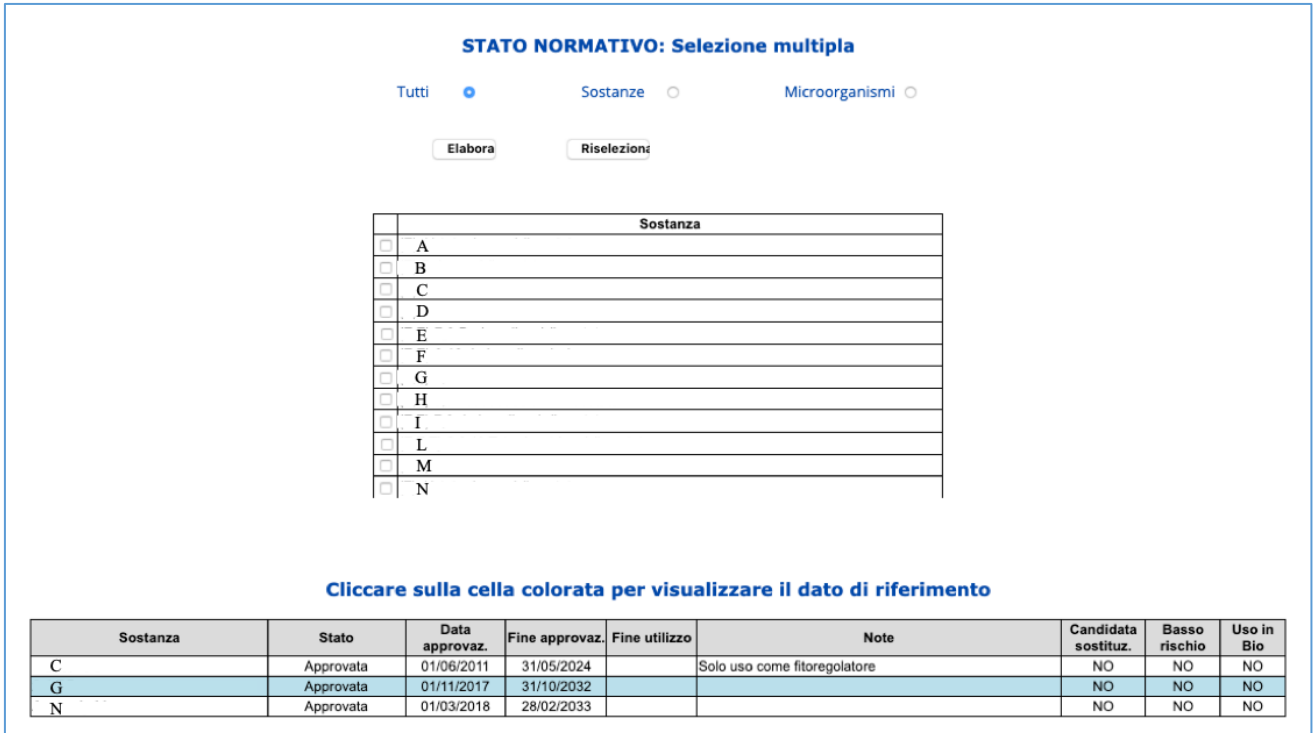

**Figura 13 – Scheda relativa allo "Stato Normativo" delle sostanze fitosanitarie scelte tra quelle presenti in SIF-WEB**

Come per la "Selezione singola" è possibile limitare la ricerca alle sole "Sostanze" o ai soli "Microorganismi" presenti nel database spuntando gli appositi campi.

<span id="page-12-0"></span>Per effettuare una nuova selezione premere il tasto Riseleziona.

#### **4.1.3. Selezione gruppi**

La funzione Selezione gruppi consente di effettuare una selezione delle sostanze per gruppi predefiniti o anche per più Filtri di selezione (Fig.14).

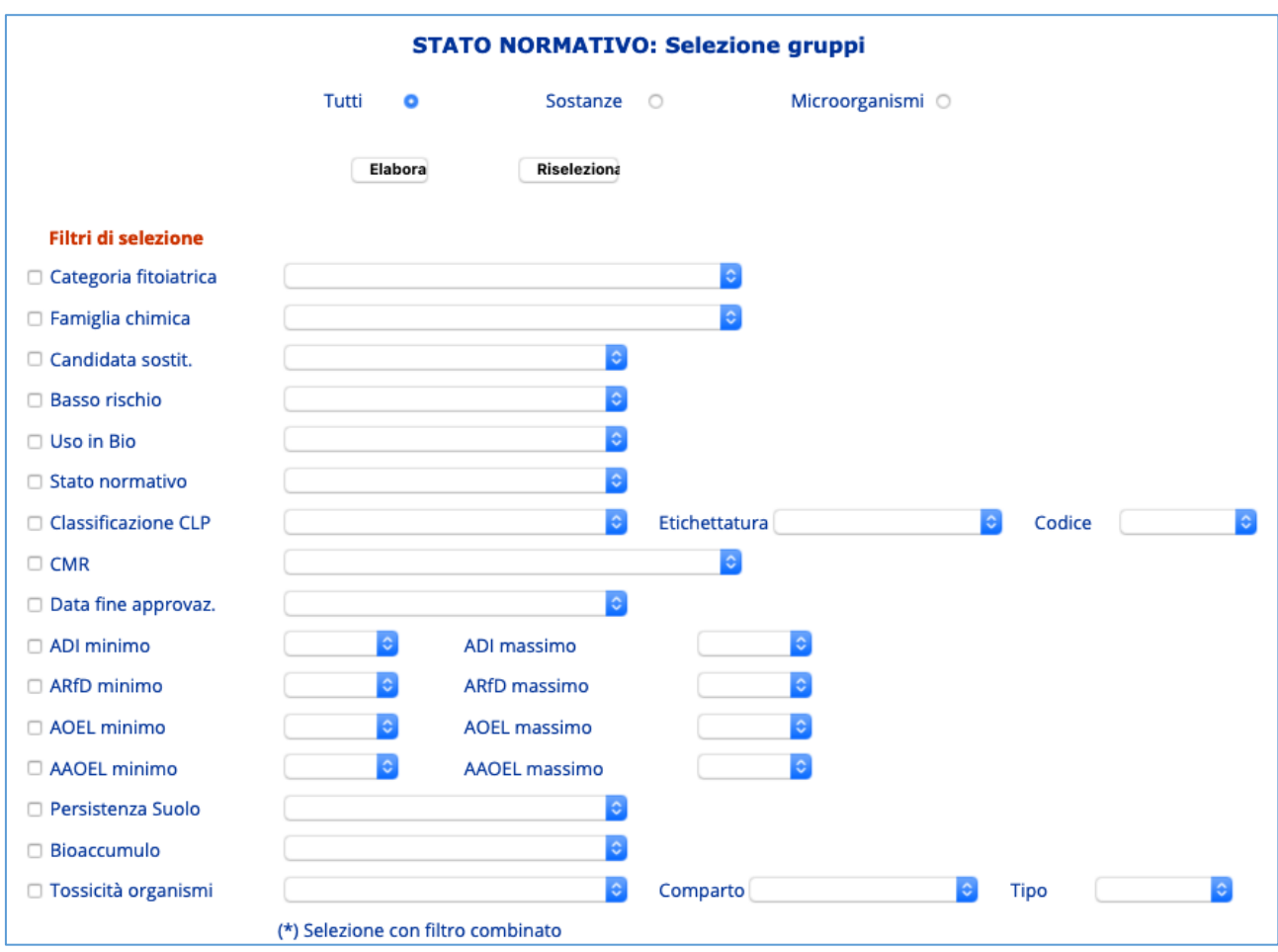

**Figura 14** – **Maschera di "Selezione per gruppi" per accedere alle informazioni relative allo "Stato Normativo" delle sostanze presenti nel database e predisposte in gruppi**

Dopo aver spuntato e selezionato i filtri dai menù a tendina corrispondenti alle diverse voci cliccare su . Elabora..

Il sistema restuituisce una tabella recante le informazioni sullo "Stato Normativo" per tutte le sostanze che rispondono ai criteri di scelta applicati e che vengono riportati nella stringa sopra la tabella (Fig.15).

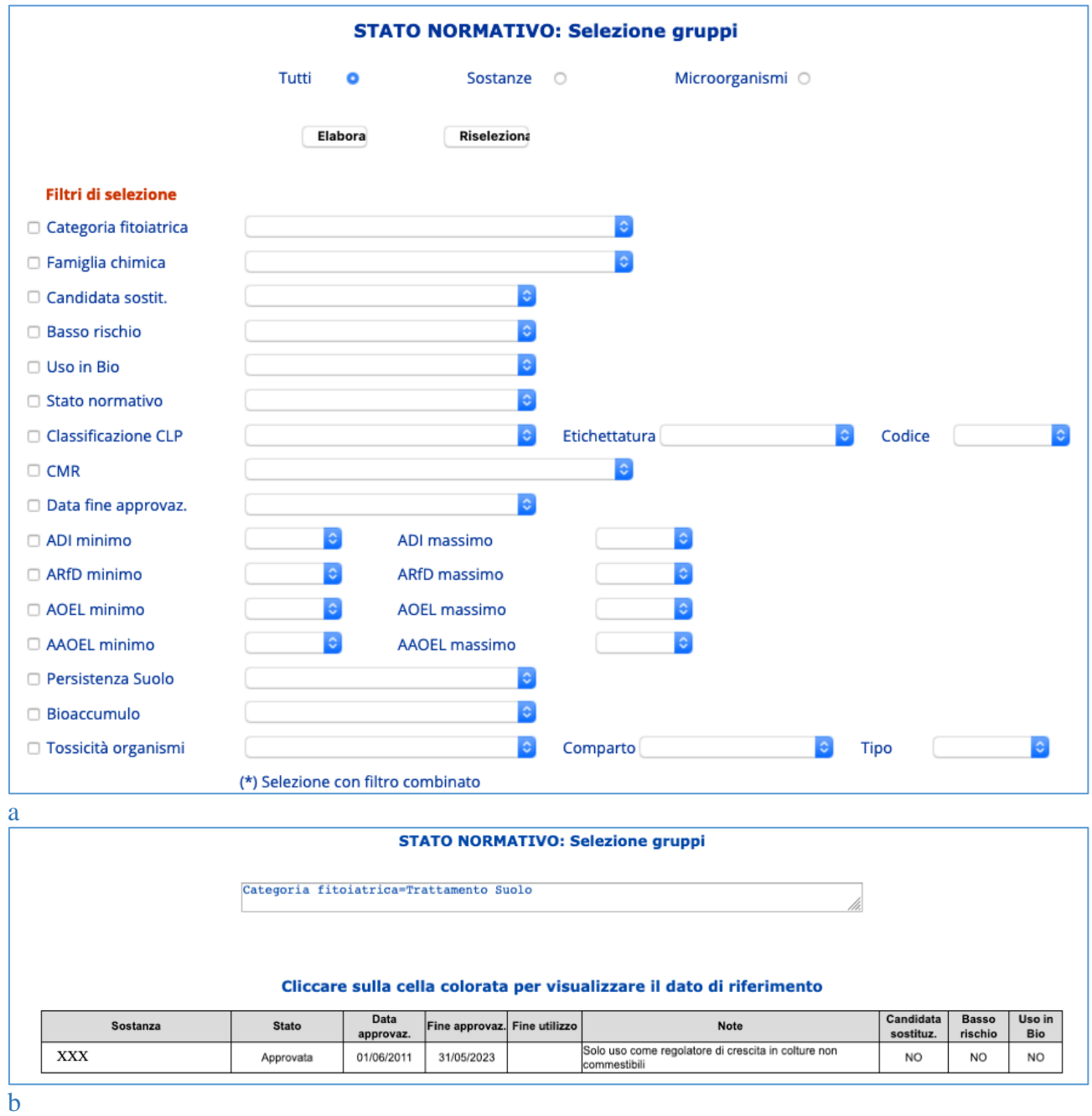

**Figura 15** – **a) Maschera di scelta dei "Filtri di selezione" b) scheda relativa allo "Stato Normativo" delle sostanze fitosanitarie scelte tra quelle presenti in SIF-WEB attraverso l'applicazione dei "Filtri di selezione"**

Come per la "Selezione singola" è possibile limitare la scelta e applicare i Filtri selezione alle sole "Sostanze" o ai "Microorganismi" spuntando i relativi campi.

Se la ricerca non restituisce risultati, o se si vuole effettuare una nuova ricerca applicando filtri diversi cliccare sul pulsante Riseleziona.

### **4.2. CONFRONTO SOSTANZE**

Cliccando il pulsante **CONFRONTO SOSTANZE** si accede al grado di pericolosità intrinseca di ogni singola sostanza per l'uomo, l'ambiente e gli organismi terrestri e acquatici. L'informazione si potrà aver per una singola sostanza, più sostanze a scelta o su gruppi predefiniti di sostanze scegliendo dal menu a tendina tra:

- o Selezione singola
- o Selezione multipla
- o Selezione gruppi

La pericolosità intrinseca viene valutata attraverso l'applicazione di criteri (vedi Informazioni Par. 2) e viene espressa attraverso una scala di colori (Fig. 16)

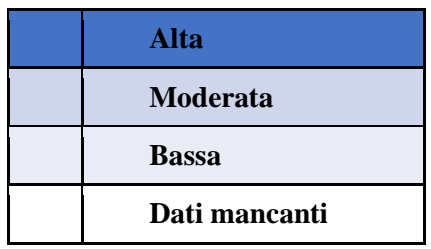

<span id="page-14-0"></span>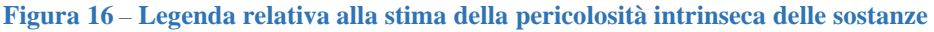

#### **4.2.1. Selezione singola**

Scegliendo Selezione singola dal menu a tendina si può stimare la pericolosità di una s.a. ad uso fitosanitario tra quelle presenti in banca dati.

La sostanza può essere scelta:

- dal menu a tendina del campo Sostanza dove tutte le sostanze presenti nel sistema informativo sono elencante in ordine alfabetico.
- attraverso il Numero CAS, dove tutti i numeri CAS delle sostanze sono ordinati in ordine numerico crescente

Con il campo Filtro è possibile restringere la selezione, applicando un filtro all'elenco delle sostanze presenti nel database. Digitando una chiave di ricerca composta da una stringa di caratteri a scelta e cliccando Filtra., il menu a tendina del campo Sostanza riporterà in elenco solo le sostanze il cui nome contiene la stringa digitata.

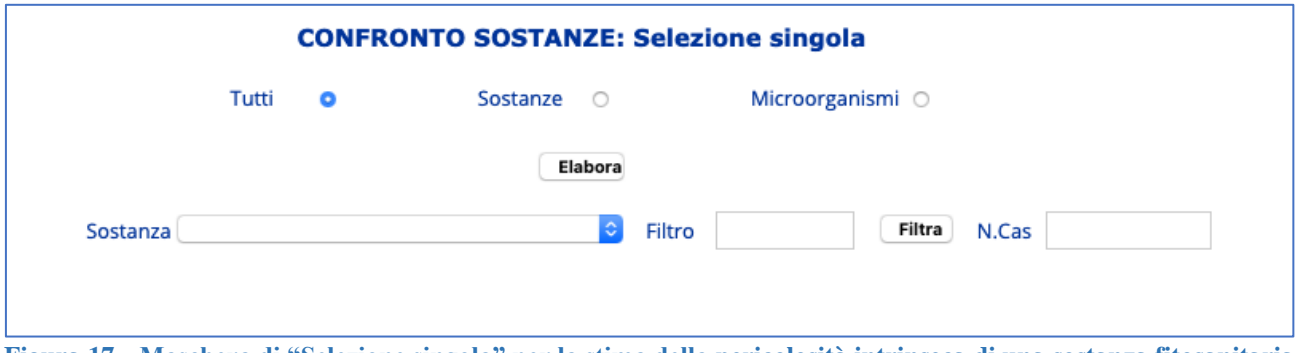

**Figura 17** – **Maschera di "Selezione singola" per la stima della pericolosità intrinseca di una sostanza fitosanitaria**

La ricerca viene effettuata su tutte le sostanze autorizzate in Italia, ma è possibile limitare la ricerca alle sole "Sostanze" o ai soli "Microorganismi" presenti nel database spuntando gli appositi campi. Dopo aver scelto la sostanza premere il tasto Elabora..

L'elaborazione restituisce, in una tabella, il grado di pericolosità intrinseca di una sostanza per i diversi comparti: salute, ambiente, organismi animali e terrestri - Fig. 18.

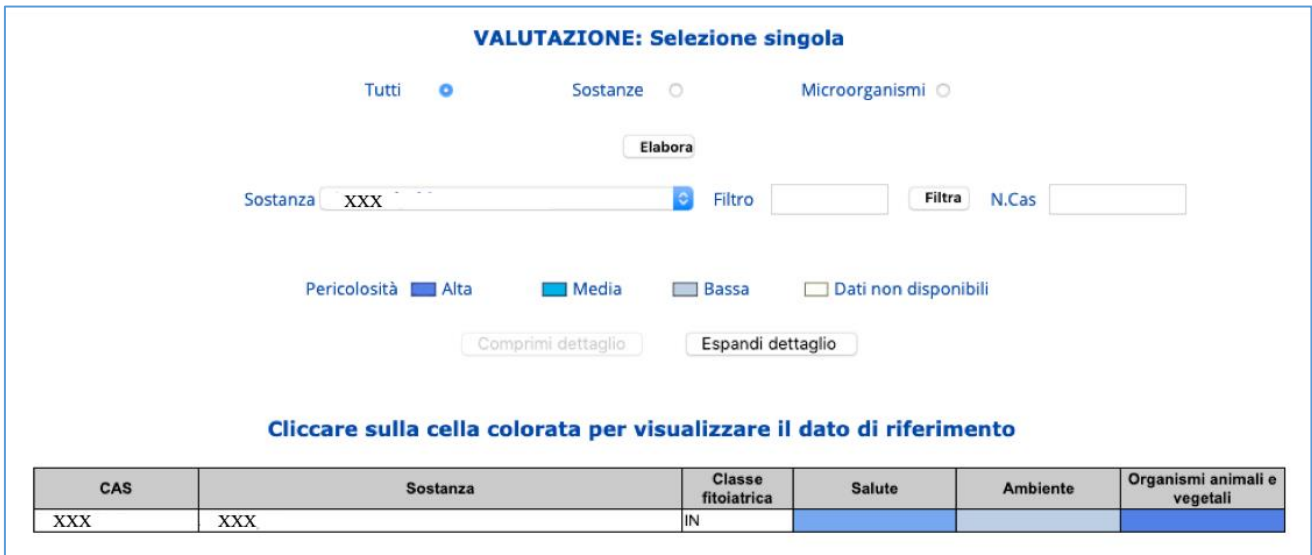

**Figura 18** – **Tabella recante la stima della pericolosità intrinseca della sostanza fitosanitaria scelta**

Dalla tabella si possono visualizzare i dettagli dei diversi parametri semplicemente cliccando sul campo colorato (Fig. 19) o utilizzando il pulsante Espandi Dettaglio. (Fig. 20). Ad ogni livello di "Espansione dettaglio" cliccando sulla cella colorata può essere visulizzata una tabella con i valori che sono stati usati per la stima della pericolosità intrinseca.

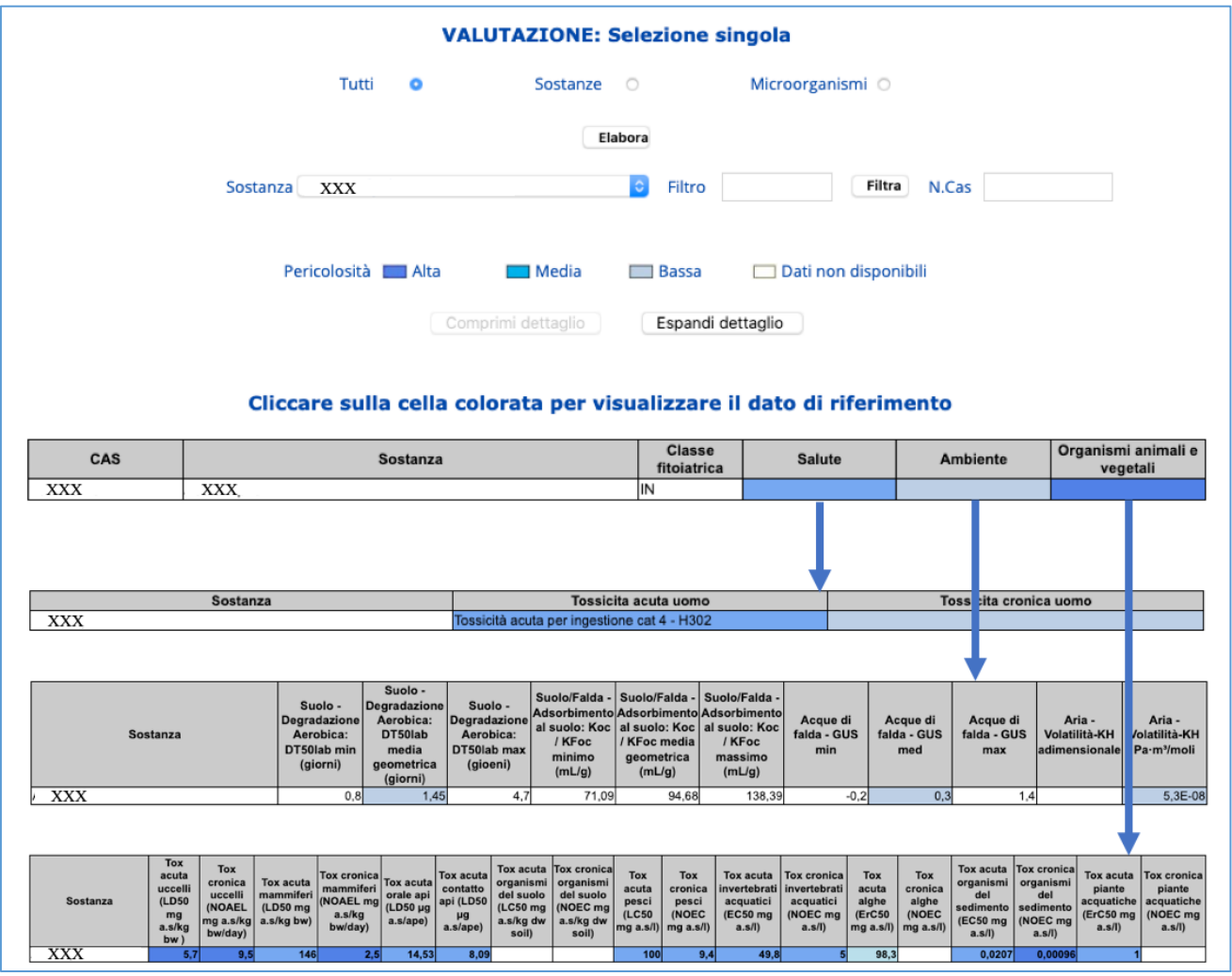

**Figura 19** – **Tabella recante la stima della pericolosità intrinseca di una sostanza fitosanitaria e dettagli dei diversi parametri ottenuti cliccando sul campo colorato**

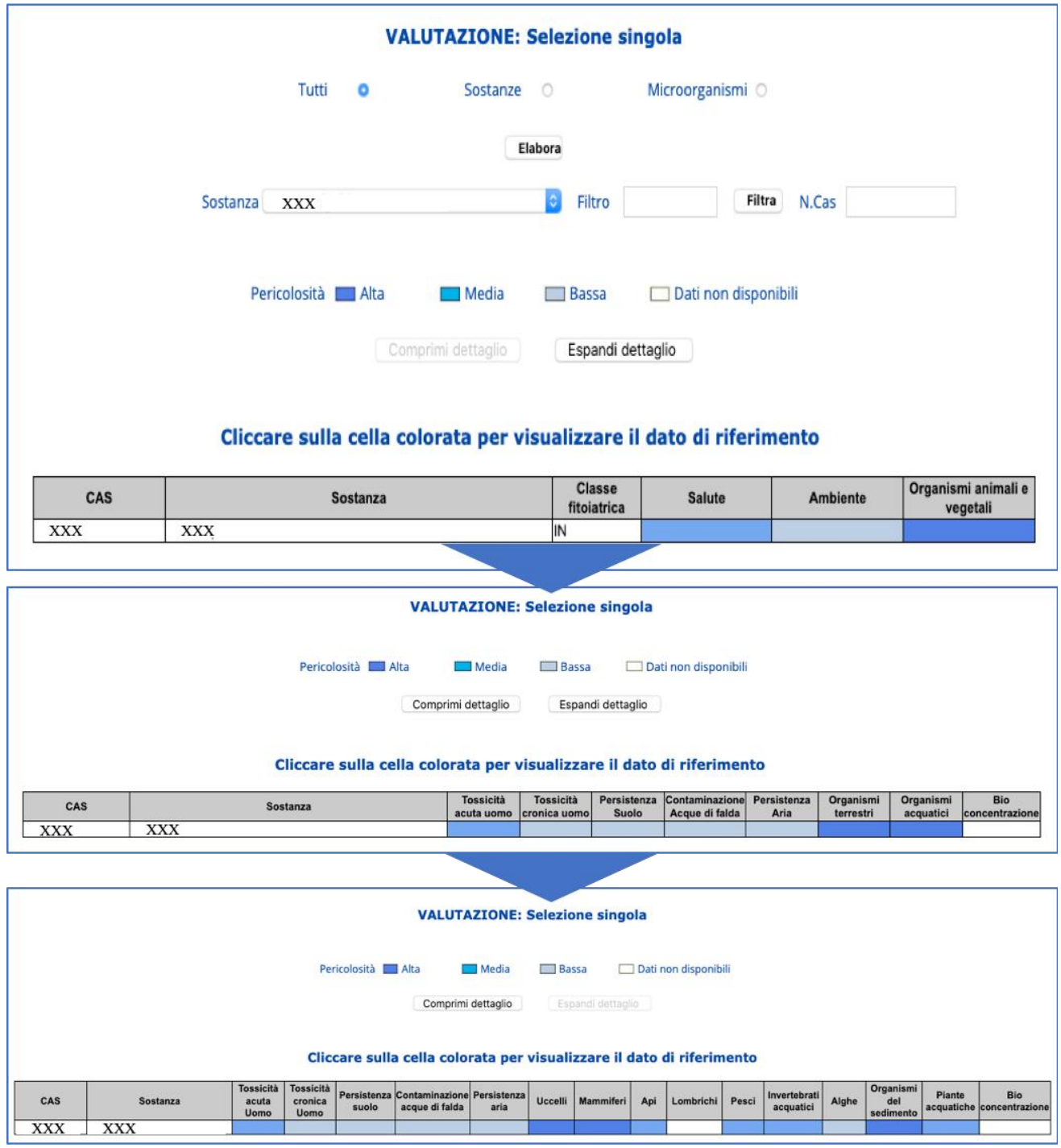

**Figura 20** – **Tabella recante la stima della pericolosità intrinseca di una sostanza fitosanitaria e dettagli dei diversi parametri ottenuti utilizzando il pulsante Espandi Dettaglio.**

#### <span id="page-18-0"></span>**4.2.2. Selezione multipla**

La funzione Selezione multipla consente di stimare e confrontare simultaneamente il grado di pericolosità intrinseca di più sostanze.

La Selezione multipla consente di effettuare contemporaneamente la selezione di più sostanze mediante un menu a tendina con check-box (Fig. 21).

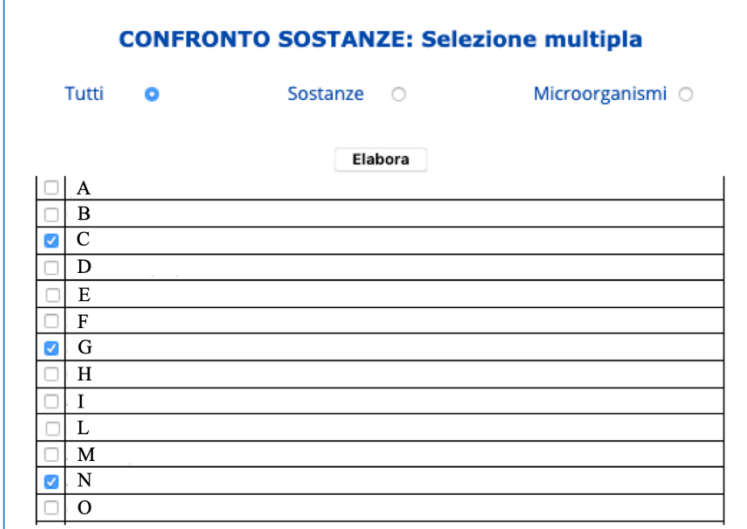

**Figura 21**– **Maschera di "Selezione multipla" per accedere alla scheda relativa al "Confronto Sostanze"** 

Dopo aver spuntato dall'elenco le sostanze da ricercare premere il tasto . Elabora posto in alto. Il sistema restituisce una tabella recante le stime della pericolosità per tutte le sostanze selezionate (Fig. 22).

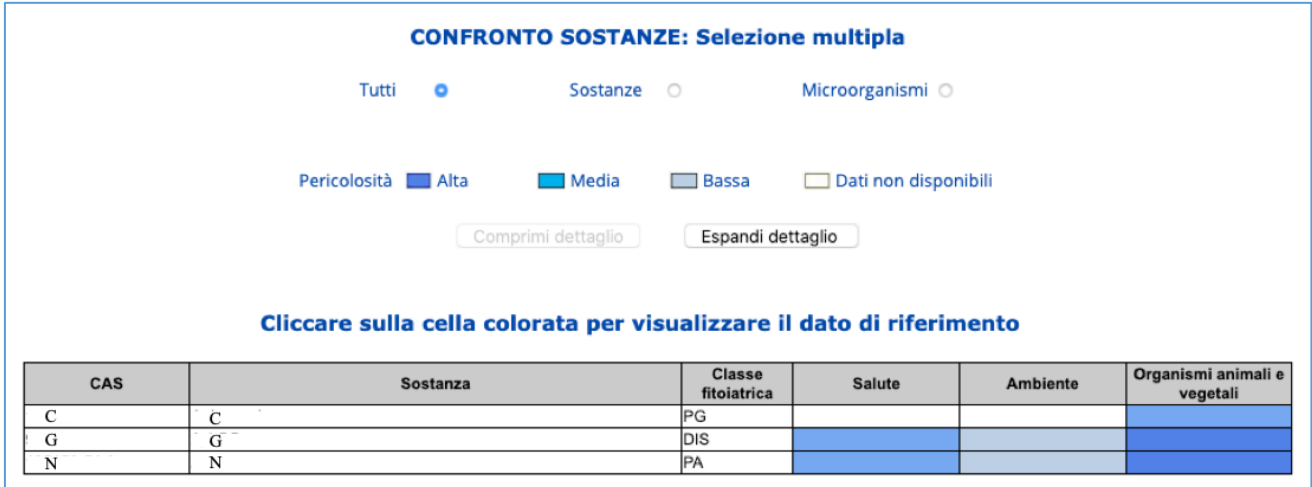

**Figura 22**– **Scheda relativa al "Confronto Sostanze"** 

Come per la "Selezione singola" è possibile limitare la ricerca alle sole "Sostanze" o ai soli "Microorganismi" presenti nel database spuntando gli appositi campi.

Dalla tabella si possono visualizzare i dettagli dei diversi parametri per le singole sostanze semplicemente cliccando sul campo colorato (Fig. 23).

|                                                                                                    |                                                                                                    | <b>CONFRONTO SOSTANZE: Selezione multipla</b>                                                                                                    |                                                                                                    |                                                                                                    |                                                                                               |                                                                         |                                                                                                    |                                                           |
|----------------------------------------------------------------------------------------------------|----------------------------------------------------------------------------------------------------|----------------------------------------------------------------------------------------------------|----------------------------------------------------------------------------------------------------|----------------------------------------------------------------------------------------------------|-----------------------------------------------------------------------------------------------|-------------------------------------------------------------------------|----------------------------------------------------------------------------------------------------|-----------------------------------------------------------|
|                                                                                                    | Tutti<br>۰                                                                                                    | Sostanze                                                                                                    | $\circ$                                                                                                    | Microorganismi O                                                                                                    |                                                                                               |                                                                         |                                                                                                    |                                                           |
|                                                                                                    | Pericolosità I Alta                                                                                                    | $\Box$ Media                                                                                                    | $\Box$ Bassa                                                                                                    |                                                                                                    | Dati non disponibili                                                                          |                                                                         |                                                                                                    |                                                           |
|                                                                                                    |                                                                                                    | Comprimi dettaglio                                                                                                    | Espandi dettaglio                                                                                                    |                                                                                                    |                                                                                               |                                                                         |                                                                                                    |                                                           |
|                                                                                                    | Cliccare sulla cella colorata per visualizzare il dato di riferimento                                                                                                    |                                                                                                    |                                                                                                    |                                                                                                    |                                                                                               |                                                                         |                                                                                                    |                                                           |
| CAS                                                                                                    | Sostanza                                                                                                    |                                                                                                    | <b>Classe</b><br>fitoiatrica                                                                                                   | <b>Salute</b>                                                                                                    |                                                                                               | <b>Ambiente</b>                                                         | Organismi animali e<br>vegetali                                                                                                    |                                                           |
| $\mathcal{C}$<br>Ċ                                                                                                    |                                                                                                    |                                                                                                    | $_{\rm PG}$                                                                                                    |                                                                                                    |                                                                                               |                                                                         |                                                                                                    |                                                           |
| G<br>G                                                                                                    |                                                                                                    |                                                                                                    | DIS                                                                                                    |                                                                                                    |                                                                                               |                                                                         |                                                                                                    |                                                           |
| N<br>N                                                                                                    |                                                                                                    |                                                                                                    | PA                                                                                                    |                                                                                                    |                                                                                               |                                                                         |                                                                                                    |                                                           |
|                                                                                                    |                                                                                                    |                                                                                                    |                                                                                                    |                                                                                                    |                                                                                               |                                                                         |                                                                                                    |                                                           |
| Sostanza                                                                                                    |                                                                                                    |                                                                                                    | Tossicita acuta uomo                                                                                                    |                                                                                                    |                                                                                               | Toss cita cronica uomo                                                  |                                                                                                    |                                                           |
| $\overline{C}$                                                                                                    |                                                                                                    | Tossicità acuta per ingestione cat 4 - H302                                                                                                    |                                                                                                    |                                                                                                    |                                                                                               |                                                                         |                                                                                                    |                                                           |
| <b>Sostanza</b>                                                                                                    | Suolo -<br><b>Degradazione</b><br>Suolo -<br>Aerobica:<br><b>Degradazione</b><br>DT50lab<br>Aerobica:<br>DT50lab min<br>media<br>geometrica<br>(giorni)<br>(giorni)                            | Suolo/Falda -<br>Suolo -<br>Degradazione<br>al suolo: Koc<br>Aerobica:<br>/ KFoc<br>DT50lab max<br>minimo<br>(gioeni)<br>(mL/g)                                                                                                    | Suolo/Falda -<br>Adsorbimento Adsorbimento Adsorbimento<br>al suolo: Koc al suolo: Koc<br>/ KFoc media<br>geometrica<br>(mL/g) | Suolo/Falda -<br>Acque di<br>falda - GUS<br>/ KFoc<br>min<br>massimo<br>(mL/g)                                                               | Acque di<br>falda - GUS<br>med                                                                | Acque di<br>falda - GUS<br>max                                          | Aria -<br>Volatilità-KH<br>adimensionale                                                                                                    | Aria -<br>/olatilità-KH<br>Pa·m <sup>3</sup> /moli        |
| C                                                                                                    | 0.031<br>0,131                                                                                                    | 0.441<br>492                                                                                                    | 1439                                                                                                    | 3288                                                                                                    | $-0.7$<br>$-0.7$                                                                              | $-0.5$                                                                  |                                                                                                    | 0.013                                                     |
|                                                                                                    |                                                                                                    |                                                                                                    |                                                                                                    |                                                                                                    |                                                                                               |                                                                         |                                                                                                    |                                                           |
| Tox<br>Tox<br>acuta<br>cronica<br>uccelli<br>uccelli<br>Sostanza<br>(LD50<br>(NOAEL<br>mg<br>mg a.s/kg<br>a.s/kg bw<br>bw/day)<br>С<br>4640 | <b>Tox cronica</b><br><b>Tox acuta</b><br><b>Tox acuta</b><br>mammiferi<br>mammiferi<br>orale api<br>(NOAEL mg<br>(LD50 mg<br>(LD50 µg)<br>a.s/kg<br>a.s/kg bw)<br>a.s/ape)<br>bw/day)<br>4720 | <b>Tox acuta</b><br><b>Tox cronica</b><br><b>Tox acuta</b><br>organismi<br>organismi<br>contatto<br>del suolo<br>del suolo<br>api (LD50<br>(LC50 mg)<br>(NOEC ma<br><b>µg</b><br>a.s/kg dw<br>a.s/kg dw<br>a.s/ape)<br>soil)<br>soil)<br>627.58 | Tox<br>Tox<br>cronica<br>acuta<br>pesci<br>pesci<br>(LC50<br>(NOEC)<br>mg a.s/l)<br>mg a.s/l)                                  | <b>Tox cronica</b><br><b>Tox acuta</b><br>invertebrati<br>invertebrati<br>acquatici<br>acquatici<br>(EC50 mg<br>(NOEC mg<br>a.s/l)<br>a.s/l) | Tox<br>Tox<br>acuta<br>cronica<br>alghe<br>alghe<br>(ErC50<br>(NOEC<br>mg a.s/l)<br>mg a.s/l) | <b>Tox acuta</b><br>organismi<br>del<br>sedimento<br>(EC50 mg<br>a.s/l) | <b>Tox cronica</b><br><b>Tox acuta</b><br>organismi<br>piante<br>del<br>acquatiche<br>sedimento<br>(ErC50 mg<br>(NOEC ma<br>a.s/l)<br>a.s/l) | Tox cronica<br>piante<br>acquatiche<br>(NOEC mg<br>a.s/l) |

**Figura 23**– **Tabella recante la stima della pericolosità intrinseca per sostanze fitosanitarie e dettagli dei diversi parametri ottenuti cliccando sul campo colorato.**

Invece, utilizzando il pulsante Espandi Dettaglio si possono visualizzare e confrontare i dettagli dei diversi parametri per tutte le sostanze contemporaneamente (Fig. 24).

Ad ogni livello di "Espansione dettaglio" cliccando sulla cella colorata può essere visulizzata una tabella con i valori che sono stati usati per la stima della pericolosità intrinseca.

|                                      |                                                                                   | <b>CONFRONTO SOSTANZE: Selezione multipla</b>                         |                       |                               |                                    |                                        |                                                   |
|--------------------------------------|-----------------------------------------------------------------------------------|-----------------------------------------------------------------------|-----------------------|-------------------------------|------------------------------------|----------------------------------------|---------------------------------------------------|
|                                      | Tutti<br>۰                                                                        | Sostanze O                                                            |                       | Microorganismi O              |                                    |                                        |                                                   |
|                                      | Pericolosità <b>Nata</b>                                                          | $\Box$ Media                                                          | $\Box$ Bassa          | Dati non disponibili          |                                    |                                        |                                                   |
|                                      |                                                                                   | Comprimi dettaglio                                                    | Espandi dettaglio     |                               |                                    |                                        |                                                   |
|                                      | Cliccare sulla cella colorata per visualizzare il dato di riferimento             |                                                                       |                       |                               |                                    |                                        |                                                   |
| CAS                                  | <b>Sostanza</b>                                                                   |                                                                       | Classe<br>fitoiatrica | Salute                        |                                    | Ambiente                               | Organismi animali e<br>vegetali                   |
| C<br>Ċ                               |                                                                                   |                                                                       | PG                    |                               |                                    |                                        |                                                   |
| G<br>G                               |                                                                                   |                                                                       | DIS                   |                               |                                    |                                        |                                                   |
| $_{\rm N}$<br>N                      |                                                                                   |                                                                       | PA                    |                               |                                    |                                        |                                                   |
|                                      | Pericolosità <b>Nata</b>                                                          | $\Box$ Media                                                          | <b>Bassa</b>          | Dati non disponibili          |                                    |                                        |                                                   |
|                                      | Cliccare sulla cella colorata per visualizzare il dato di riferimento             | Comprimi dettaglio                                                    | Espandi dettaglio     |                               |                                    |                                        |                                                   |
| CAS                                  | Sostanza                                                                          | <b>Tossicità</b>                                                      | <b>Tossicità</b>      | Persistenza<br>Contaminazione | Persistenza                        | Organismi<br>Organismi                 | <b>Bio</b>                                        |
| $\overline{c}$<br>С                  |                                                                                   | acuta uomo                                                            | cronica uomo          | Suolo<br>Acque di falda       | Aria                               | terrestri<br>acquatici                 | concentrazione                                    |
| G<br>G<br>N                          |                                                                                   |                                                                       |                       |                               |                                    |                                        |                                                   |
| N                                    |                                                                                   |                                                                       |                       |                               |                                    |                                        |                                                   |
|                                      |                                                                                   |                                                                       |                       |                               |                                    |                                        |                                                   |
|                                      |                                                                                   | <b>VALUTAZIONE: Selezione multipla</b>                                |                       |                               |                                    |                                        |                                                   |
|                                      | Pericolosità <b>E Alta</b>                                                        | Media                                                                 | $\Box$ Bassa          | Dati non disponibili          |                                    |                                        |                                                   |
|                                      |                                                                                   | Comprimi dettaglio                                                    | [ Espandi dettaglio ] |                               |                                    |                                        |                                                   |
|                                      |                                                                                   | Cliccare sulla cella colorata per visualizzare il dato di riferimento |                       |                               |                                    |                                        |                                                   |
| CAS<br>Sostanza                      | <b>Tossicità</b><br><b>Tossicità</b><br>cronica<br>acuta<br>suolo<br>Uomo<br>Uomo | Persistenza Contaminazione Persistenza<br>acque di falda<br>aria      | Uccelli<br>Mammiferi  | Lombrichi<br>Api              | Invertebrati<br>Pesci<br>acquatici | Organismi<br>Alghe<br>del<br>sedimento | Piante<br><b>Bio</b><br>acquatiche concentrazione |
| C<br>$\mathbf C$<br>G<br>G<br>N<br>N |                                                                                   |                                                                       |                       |                               |                                    |                                        |                                                   |

**Figura 24**– **Tabella recante la stima della pericolosità intrinseca per sostanze fitosanitarie scelte tra quelle autorizzate in Italia e dettagli dei diversi parametri ottenuti utilizzando il pulsante "Espandi Dettaglio"**

### <span id="page-21-0"></span>**4.2.3. Selezione gruppi**

La funzione Selezione gruppi consente di effettuare una selezione delle sostanze per gruppi predefiniti scegliendo tra i Filtri di selezione (Fig. 25).

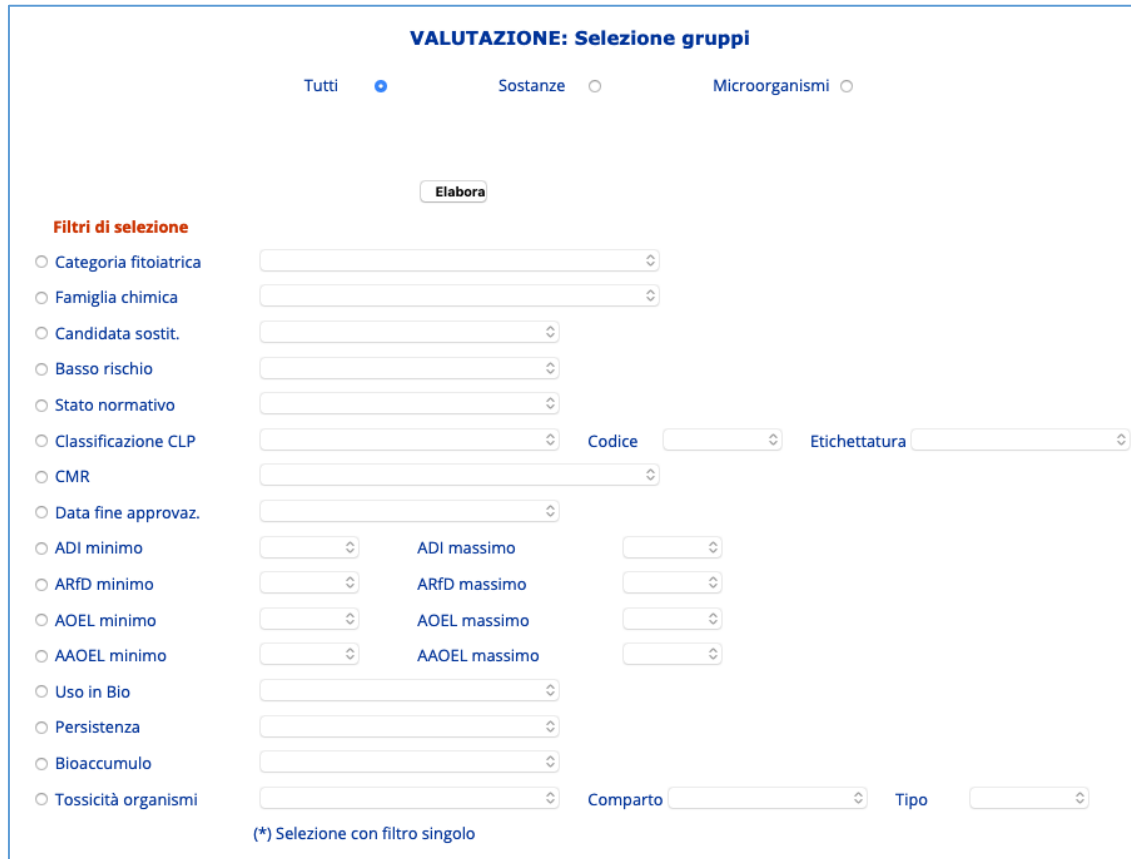

**Figura 25** – **Maschera di "Selezione per gruppi" per accedere al "Confronto della pericolosità" intrinseca delle sostanze** 

Dopo aver spuntato e selezionato il filtro dai menù a tendina corrispondente cliccare su Elabora. Il sistema restuituisce una tabella recante la stima della pericolosità intrinseca per tutte le sostanze che rispondono ai criteri di scelta applicati e che vengono riportati nella stringa sopra la tabella (Fig.26).

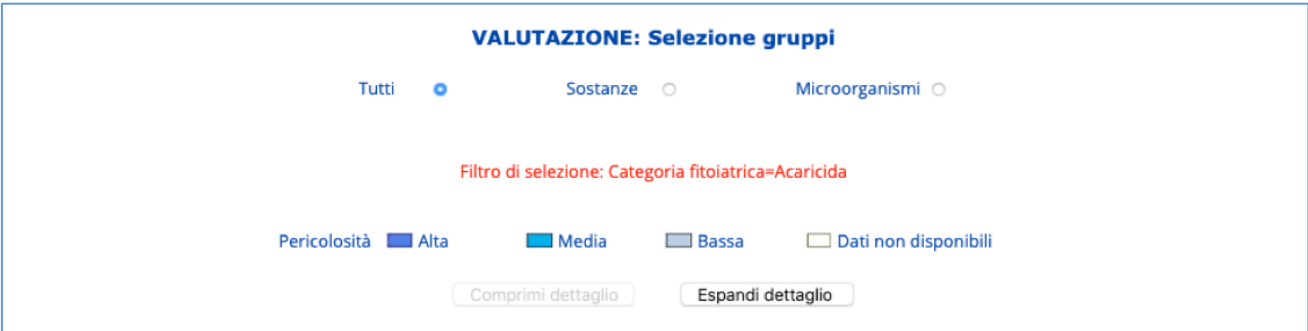

#### Cliccare sulla cella colorata per visualizzare il dato di riferimento

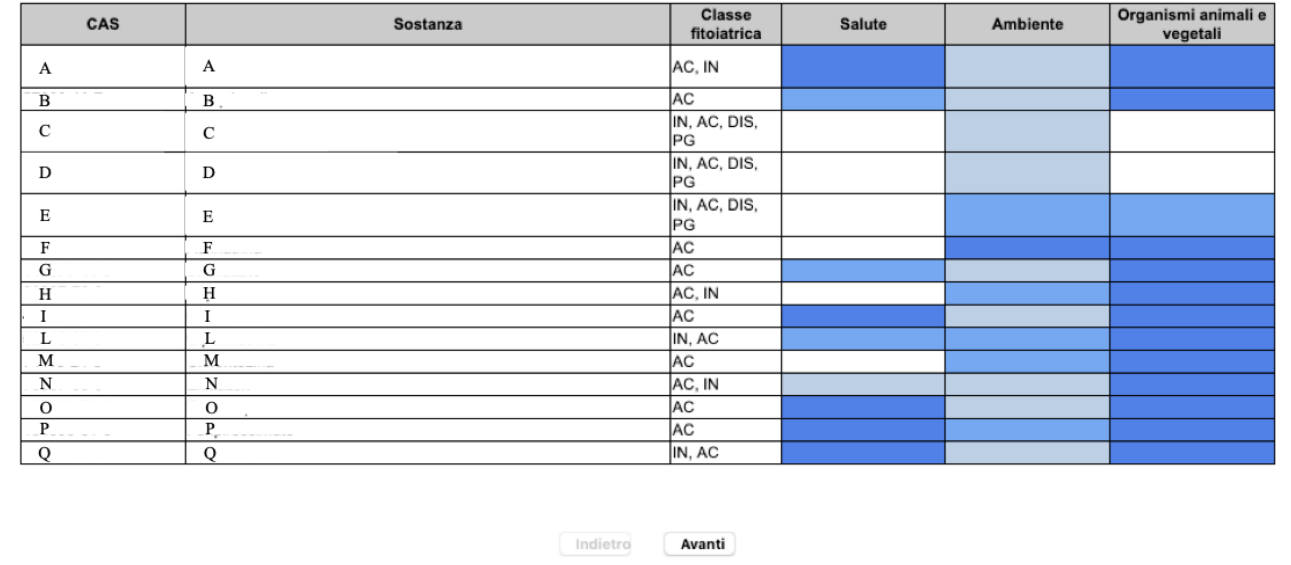

**Figura 26** – **Tabella recante la stima della pericolosità intrinseca per tutte le sostanze che rispondono ai criteri di scelta applicati. Il filtro selezione applicato è riportato nella stringa sopra la tabella**

Con i tasti Avanti e Indietro si possono scorrere tutte le pagine del risultato dell'elaborazione.

Come per la "Selezione singola" è possibile limitare la scelta e applicare i Filtri selezione alle sole "Sostanze" o ai "Microorganismi" spuntando i relativi campi.

Dalla tabella si possono visualizzare i dettagli dei diversi parametri per le singole sostanze semplicemente cliccando sul campo colorato (Fig. 27).

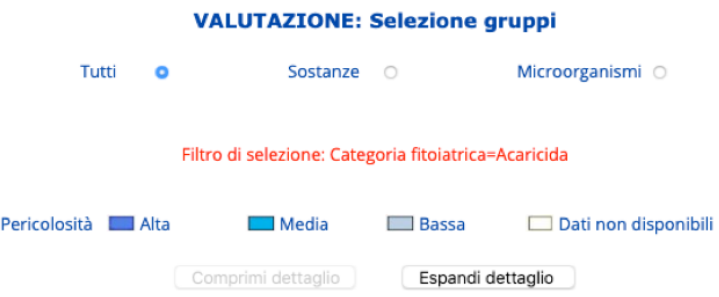

#### Cliccare sulla cella colorata per visualizzare il dato di riferimento

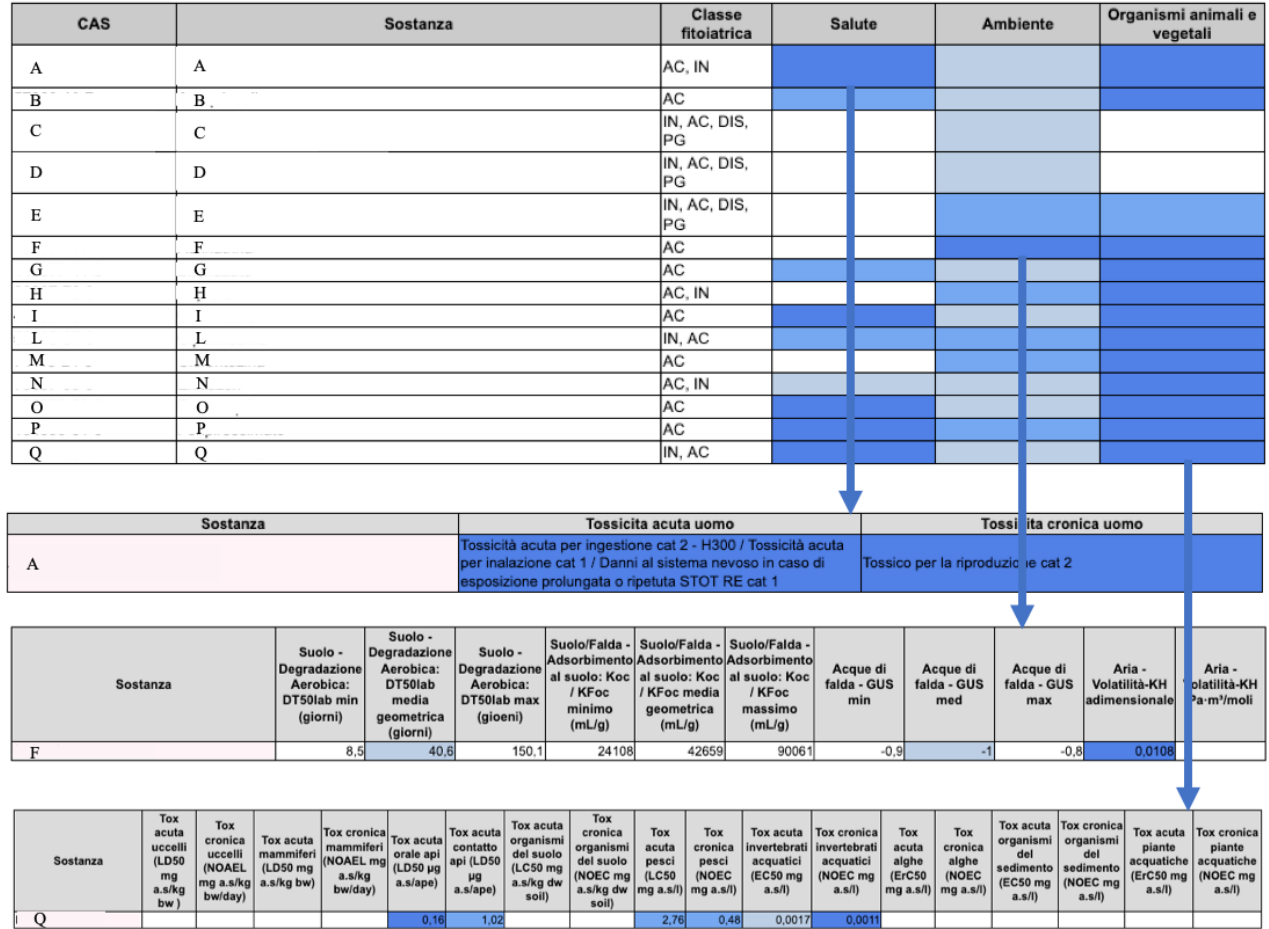

**Figura 27** – **Tabella recante la stima della pericolosità intrinseca per tutte le sostanze che rispondono ai criteri di scelta applicati e dettagli dei diversi parametri ottenuti cliccando sul campo colorato**

Invece, utilizzando il pulsante Espandi Dettaglio si possono visualizzare e confrontare i dettagli dei diversi parametri per tutte le sostanze contemporaneamente (Fig. 28).

Ad ogni livello di "Espansione dettaglio" cliccando sulla cella colorata può essere visulizzata una tabella con i valori che sono stati usati per la stima della pericolosità intrinseca.

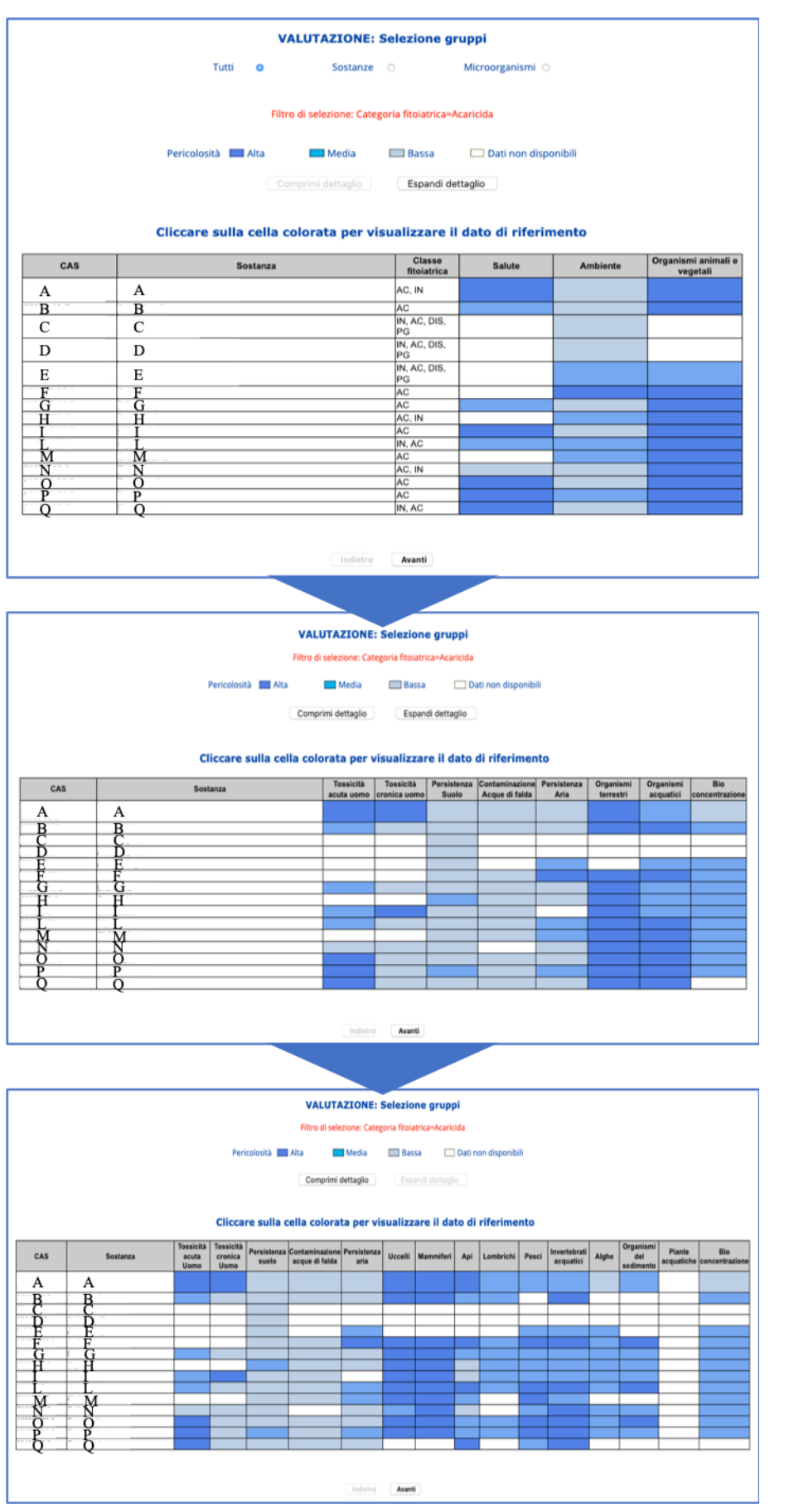

**Figura 28** – **Tabella recante la stima della pericolosità intrinseca per tutte le sostanze che rispondono ai criteri di scelta applicati e dettagli dei diversi parametri ottenuti utilizzando il pulsante "Espandi Dettaglio".**

#### **4.3. GESTIONE**

Parte relativa alla gestione del sistema informativo e ad esclusivo accesso dell'amministratore del sistema.